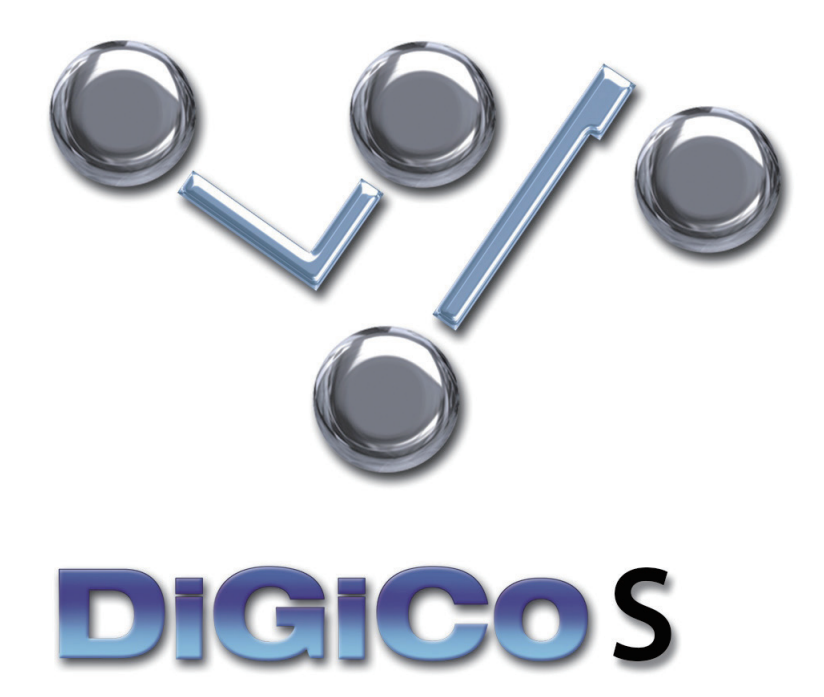

## DiGiCo S App 取扱説明書

User Manual Version A for App Version 3.0.0

for S-Series Console Software Versions V1.4+

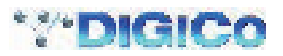

# ■目次

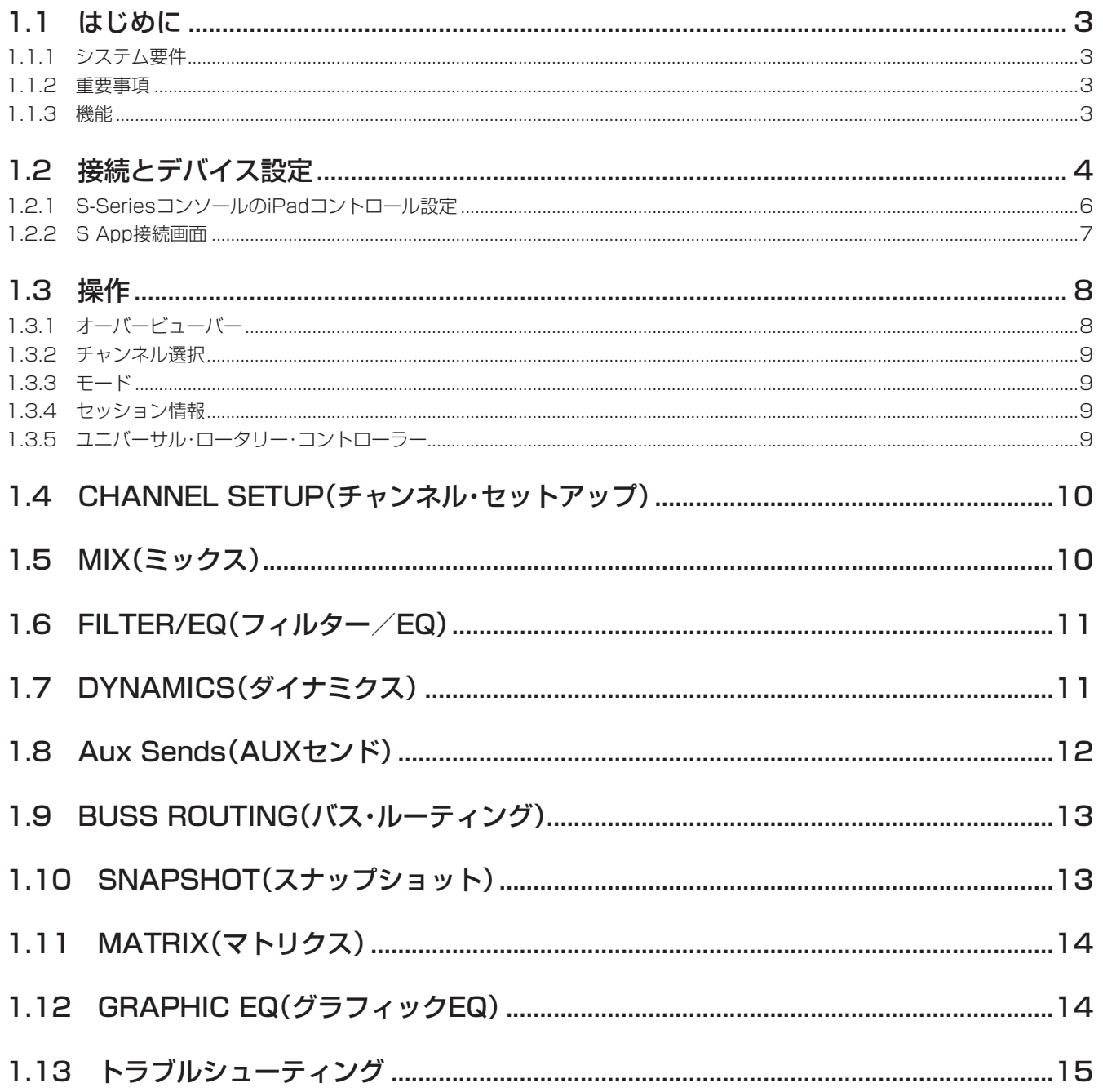

#### 1.1 はじめに

DiGiCo S App は、DiGiCo S-Series コンソールを Apple iPad または iPad Mini でワイヤレス・コントロールできるようにするアプ リです。

#### 1.1.1 システム要件

iPad 2 以降

iOS 7 以降 (iOS 8.x 以降を推奨)

コンソールのイーサネット・ポートに接続されたワイヤレス・アクセス・ポイント(通信速度 150 Mbps 以上)

S-Series コンソール・ソフトウェア V1.4 とコンソールの関連 iPad コントロール・オプションが有効になっていること。

※ S App V3.0.0 と S-Series コンソール・ソフトウェア・バージョン V1.4 の場合、コンソールに同時に接続できる iPad は 1 台のみです。

#### 1.1.2 重要事項

以下の事項を最初にお読みください。

- 1) S App を使用する際は iPad Mobile Data を OFF にし、Wi-Fi を ON にしてください。
- 2) 複数の異なるワイヤレス・ネットワークが利用可能な環境でコンソールと iPad を使用する場合、iPad があるワイヤレス・ネットワー クから別のワイヤレス・ネットワークに自動的に切り替わり、コンソールを操作できなくなる可能性があります。この場合、S App をいったん閉じてからコンソールに再接続してください。
- 3) 複数の異なるワイヤレス・ネットワークが存在し、WIFI チャンネルを共有している場合、干渉が発生して iPad とコンソール間の通 信速度が低下したり、データが失われたりする可能性が高くなります。その場合、コンソールまたは iPad の応答速度が通常より遅く 感じられることがあります。

#### 1.1.3 機能

#### 以下のコンソール機能を表示/操作することが可能です。

チャンネル·セットアップ: +48 V、ポラリティ (極性)、ゲイン (アナログ)、トリム (デジタル)、チャンネル·ディレイ、インサート· ポイント ON/OFF、メーター

ミックス:チャンネル・ラベル、メイン/ ALT 入力、パン、ミュート、ソロ、フェーダー・レベル、チャンネル・プリセット、メーター フィルター/ EQ:4 バンド(または 8 バンド)EQ、HPF/LPF、ダイナミック EQ パラメーター、プリセット

ダイナミクス:全てのダイナミクス・モードパラメーター(全てのダイナミクス・モード)、プリセット

AUX:AUX センド・レベル、ON/OFF、AUX パン

バス・ルーティング:バスへの入力またはグループ・チャンネルのアサイン

マクロ:コンソール上の専用 OSC マクロに割り当てられた作成済みマクロ機能へのアクセス

スナップショット:Insert New( 新規挿入 )、Recall( 呼び出し )、Undo( 取り消し )、Update( 更新 )、Rename( 名前変更 )、Delete( 削除 )、 Notes display( 情報表示 )

マトリクス:センド、ON/OFF、マトリクス入力ラベル、プリセット

グラフィック EQ:各ユニットの 32 本のフェーダーおよび ON/OFF、全バンドのリセット、プリセット

セッションの保存

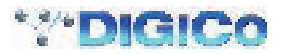

#### 1.2 接続とデバイス設定

S-Series コンソールを DiGiCo S App に接続する前に、以下の設定を正しく行う必要があります。 まず、コンソールとワイヤレス・アクセス・ポイントをイーサネット・ケーブルで接続してください。

#### DHCP を使用する場合 (推奨):

1) コンソールと iPad に IP アドレスが自動的に割り当てられるように、ワイヤレス・アクセス・ポイントの DHCP サーバーを有効にし ます(詳細はご使用になるワイヤレス・アクセス・ポイントの取扱説明書を参照してください)。

2) DHCP サーバーから IP アドレスを受け取るようにコンソールを設定します。

コンソール画面上のメイン・メニュー・ボタンにタッチし、「System」ボタンにタッチします。

「DHCP Renew」ボタンにタッチします。しばらくするとトップバー(セッション名の下)に有効な IP アドレスが緑色で表示されます。

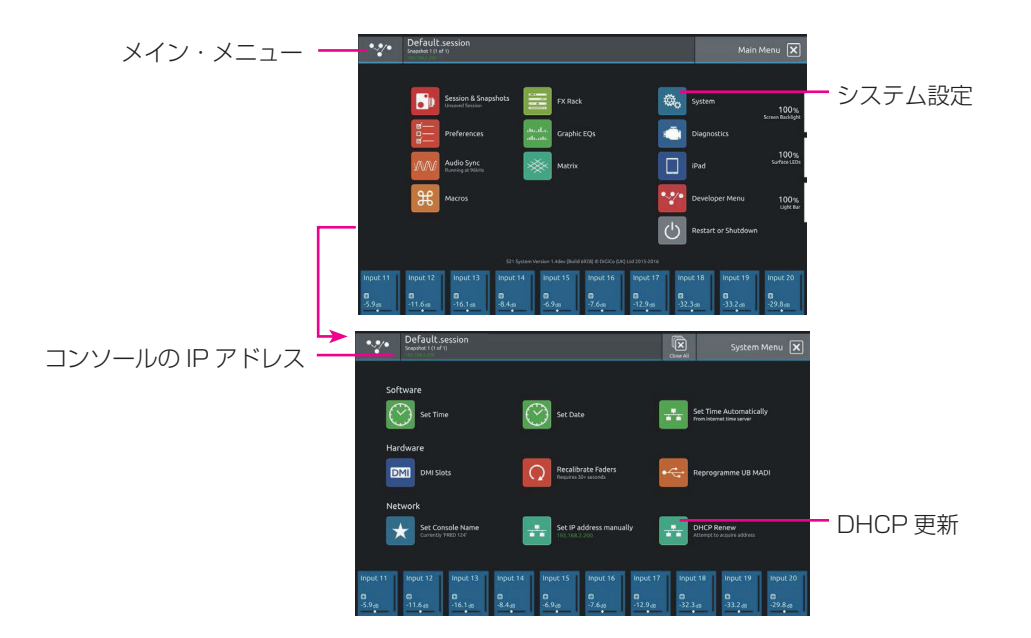

3) DHCP サーバーから IP アドレスを受け取るように iPad を設定します。

iPad の「設定」>「Wi-Fi」画面を開き、使用するワイヤレス・アクセス・ポイントにタッチして選択します(下の図を参照)。 Wi-Fi 設定画面を開き、「DHCP」を選択します。

「DNS」フィールドが空白になっている場合、「8.8.8.8」と入力します。

「検索ドメイン」に「google.com」と入力します。

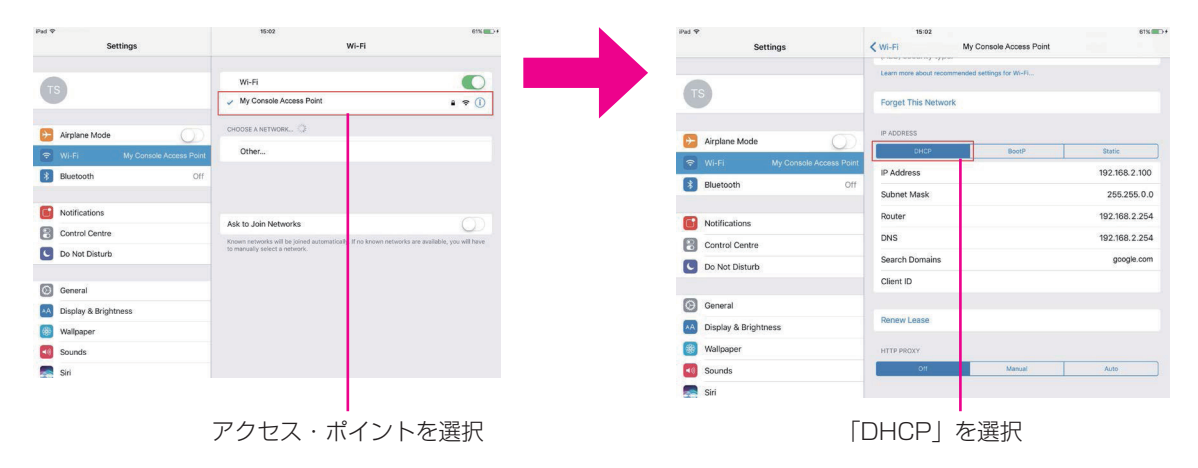

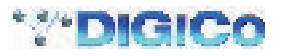

#### スタティック IP アドレスを設定する場合:

1) ワイヤレス·アクセス·ポイントにコンソールと同じサブネットのスタティック IP アドレスを設定します (例:IP アドレス 「192.168.2.199」、サブネット・マスク「255.255.0.0」)。詳細はご使用になるワイヤレス・アクセス・ポイントの取扱説明書を参 照してください。

2) コンソールにワイヤレス・アクセス・ポイントと同じサブネットのスタティック IP アドレスを設定します (例:IP アドレス 「192.168.2.200」、サブネット・マスク「255.255.0.0」)。

コンソール画面上のメイン·メニュー·ボタンにタッチし、「System」ボタンにタッチします。

「Set IP address manually」ボタンにタッチし、IP アドレスとサブネット・マスクをキーボードで入力します。

しばらくするとトップバー(セッション名の下)に有効な IP アドレスが緑色で表示されます。

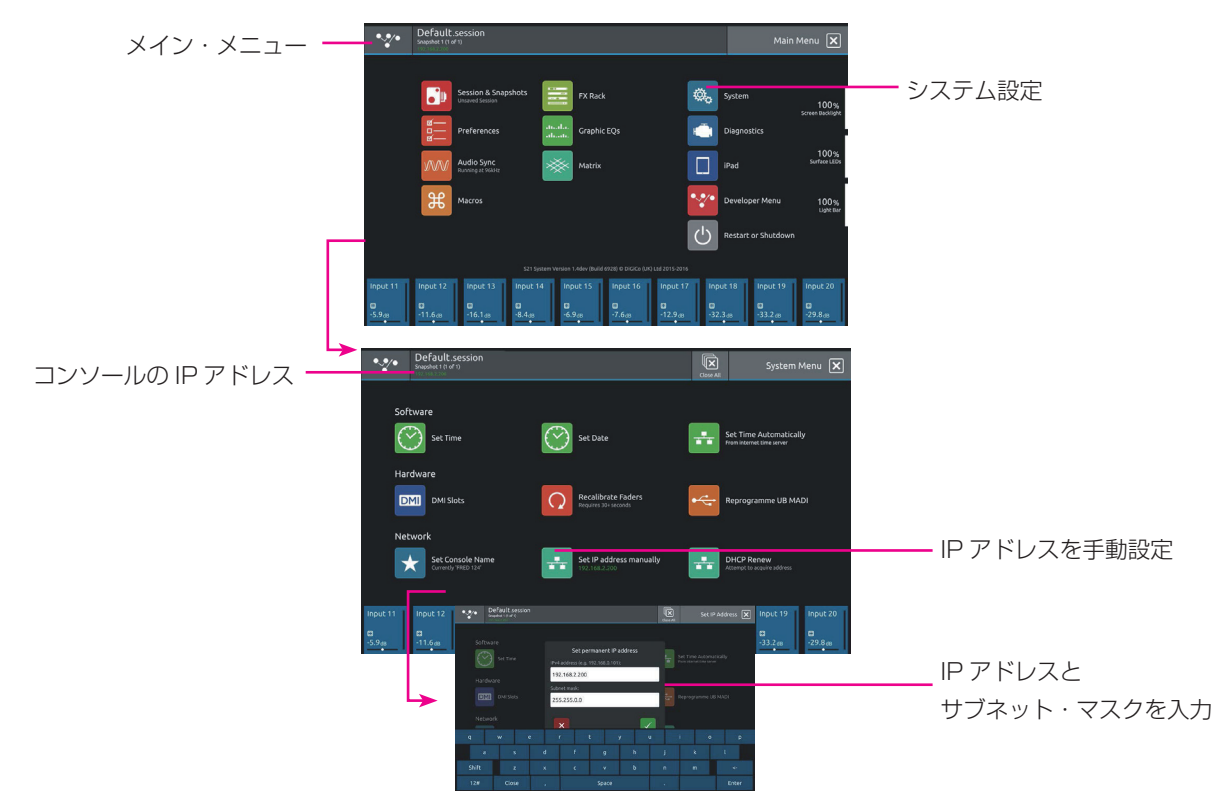

3) iPad にワイヤレス・アクセス・ポイントおよびコンソールと同じサブネットのスタティック IP アドレスを設定します (例:IP アド レス「192.168.2.201」、サブネット・マスク「255.255.0.0」)。

iPad の「設定」>「Wi-Fi」画面を開き、使用するワイヤレス・アクセス・ポイントにタッチして選択します(下の図を参照)。 Wi-Fi 設定画面を開き、「Static」を選択します。

iPad の IP アドレスとサブネット・マスクを入力します(例:IP アドレス「192.168.2.201」、サブネット・マスク「255.255.0.0」)。 「ルーター」にワイヤレス・アクセス・ポイントの IP アドレスを入力します(例:192.168.2.199)。

「DNS」に「8.8.8.8」と入力します。

「検索ドメイン」に「google.com」と入力します。

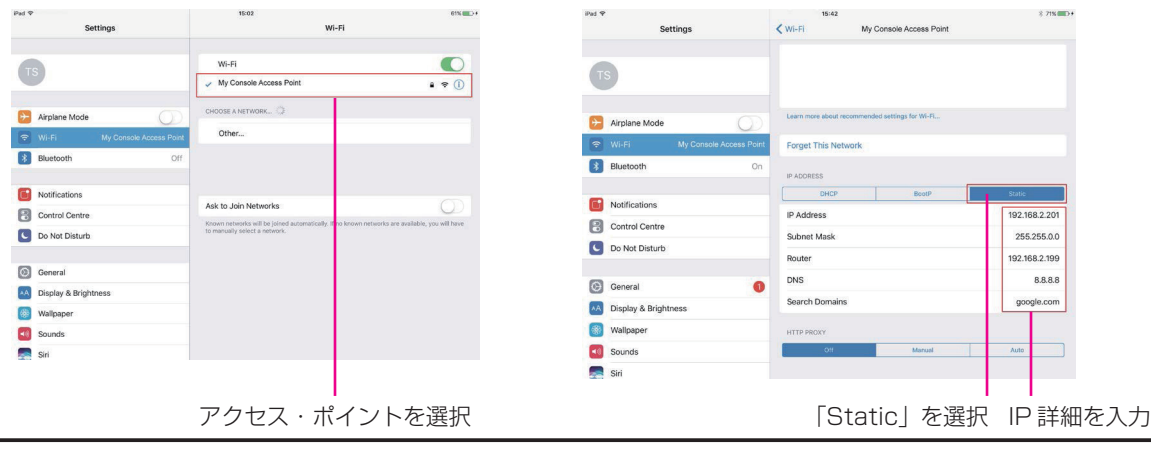

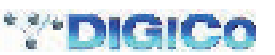

#### 1.2.1 S-Series コンソールの iPad コントロール設定

ワイヤレス・アクセス・ポイント、iPad、およびコンソールのネットワーク設定が完了したら、以下の手順に従ってコンソールの iPad プラグインの設定を行ってください。

S-Series コンソールの「Main Menu」>「iPad Configuration」パネルを開きます。

1) パネルの一番上にあるボタンを押して iPad によるコントロールを有効にします(この機能は不要時には無効にしてください)。 2) iPad の IP アドレスを入力します。

3) コンソールの送信ポート番号を「Send」、受信ポート番号を「Rcv」に入力します(例: Send = 9000、Rcv = 8000)。

S App V3.0.0 と S-Series コンソール V1.4 の場合、コンソールに同時に接続できる iPad は 1 台のみです。

4) パネルの一番下に表示されているコンソールのローカル IP アドレスを書き留めます。この情報は S App の接続画面で入力する必要が あります。

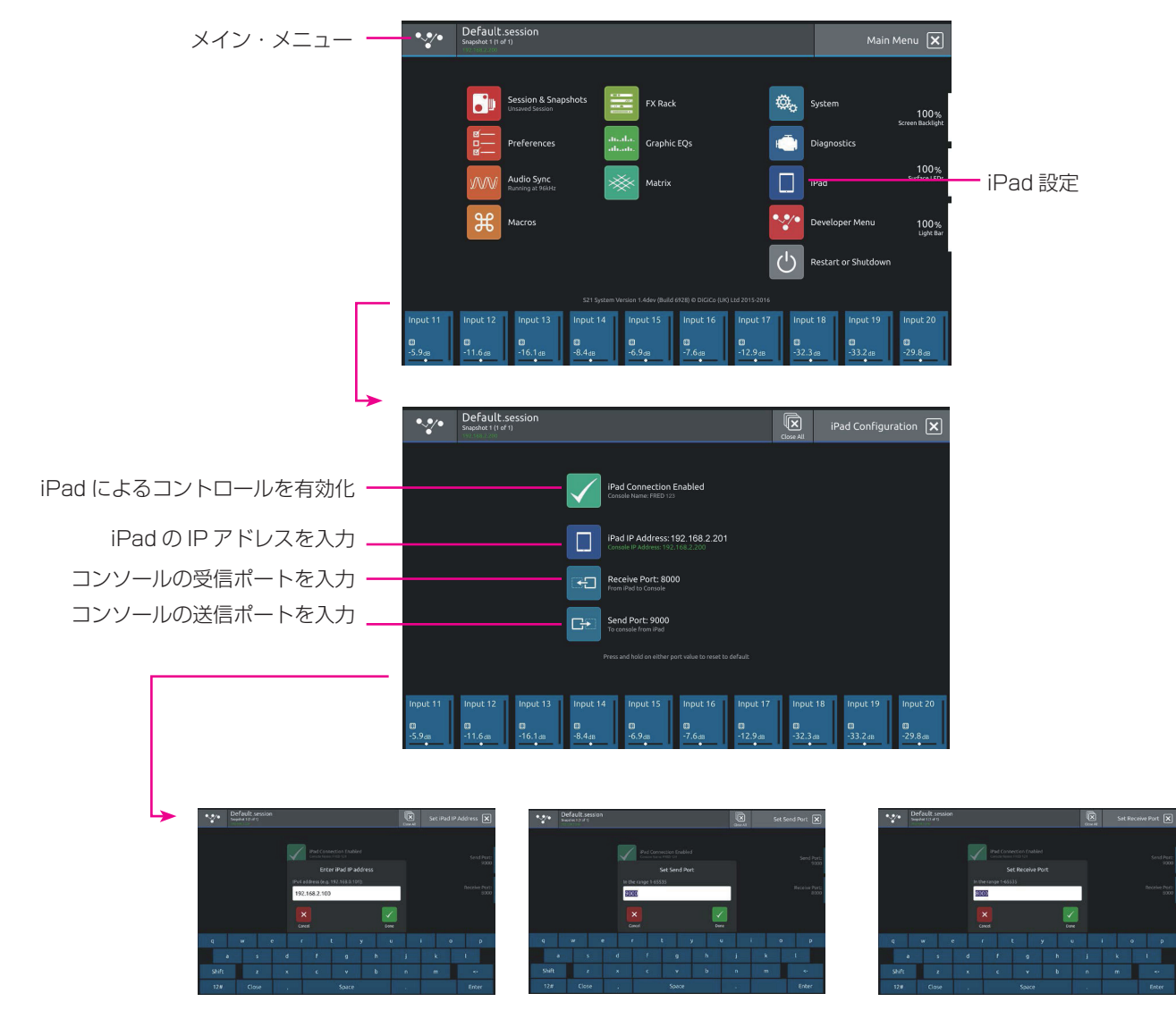

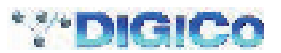

#### 1.2.2 S App 接続画面

S App を起動すると、下図接続画面が表示されます。

S App をデモ・モードで実行したい場合、「OFFLINE DEMO」を押します。一般的な S-Series コンソール構成がロードされます。 コンソールのモデルを示すボタン(下の図の赤枠で囲まれた部分)は最初の段階では表示されていませんが、有効な詳細が入力され、ネッ トワーク上でコンソールが検出されると自動的に表示されます。ボタンにはコンソールのモデルと名称が表示されます。

1) コンソールの「iPad Configuration」パネルから書き留めた S-Series コンソールの IP アドレスを入力します。

2) iPad の送信ポート番号と受信ポート番号を入力します。

3) ボタンにコンソールのモデルと名前が表示されます。

#### ※ 送信ポート番号と受信ポート番号は、コンソールで入力した番号に対応している必要があります。したがって、コンソールの送 信ポートが 9000 の場合、iPad の受信ポートは 9000 でなければなりません。

同様に、コンソールの受信ポートが 8000 の場合、iPad の送信ポートは 8000 でなければなりません。

4) コンソールのモデル番号が表示されたボタンを押してコンソールに接続します。

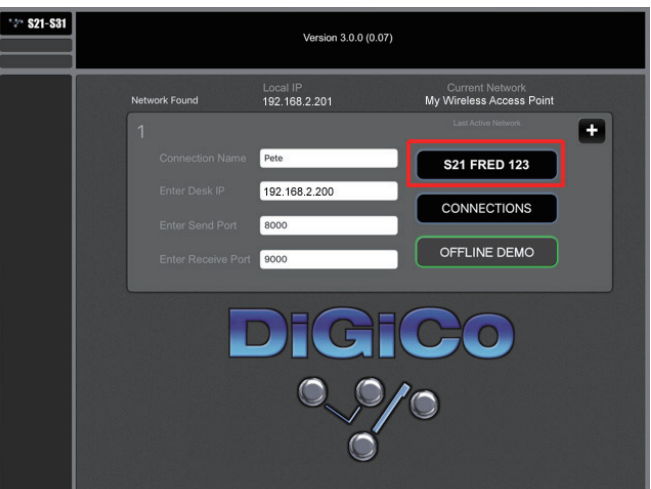

有効な接続が確立されると、接続リストに項目が自動作成されます。「CONNECTIONS」ボタンにタッチし、リストからその接続を選択 することにより、後で呼び出すことが可能です。

追加の新規接続を作成するには画面右の「+」ボタンにタッチします。

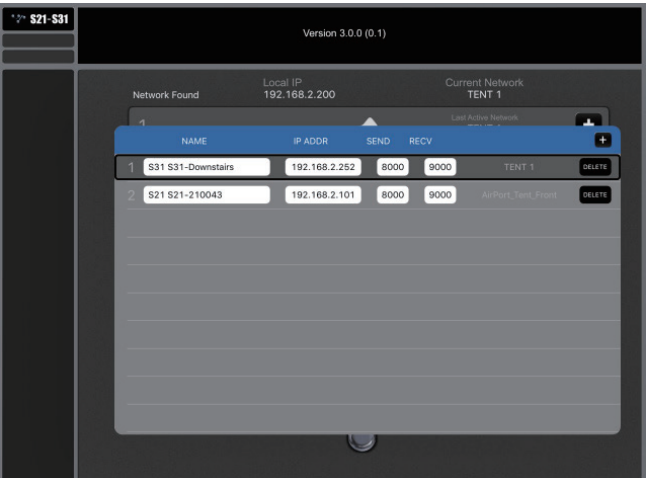

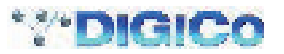

#### 1.3 操作

#### 1.3.1 オーバービューバー

S App がロードされると、各種コンソールのバンクを表す水平バーが画面の一番上に表示されます。

これには現在のコンソール上のセッションのレイアウトおよびバンク位置が反映されます。

コンソール・バンクを検索するにはオーバービューバーを右から左にスワイプします。バンクにタッチするとそのバンクが選択されます。 選択したバンクは境界が黄色で表示され、そのバンクに含まれるチャンネルがオーバービューバーの下のメイン画面エリアに表示されま す。

チャンネル・タイプは S-Series コンソール上と同様に色分けされます。

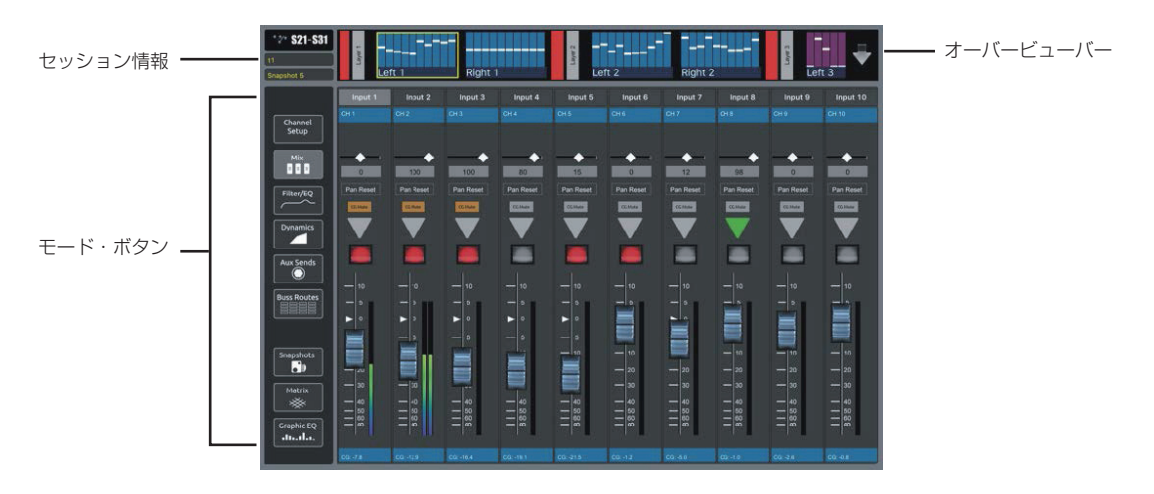

オーバービューバーの右端にある下向きの矢印にタッチするとビューが開き、全てのコンソール・バンクが表示されます。 このビューでバンクにタッチして選択することも可能です。選択すると自動的にビューが閉じます。 選択を変更せずにビューを閉じるにはビューの背景部分にタッチします。

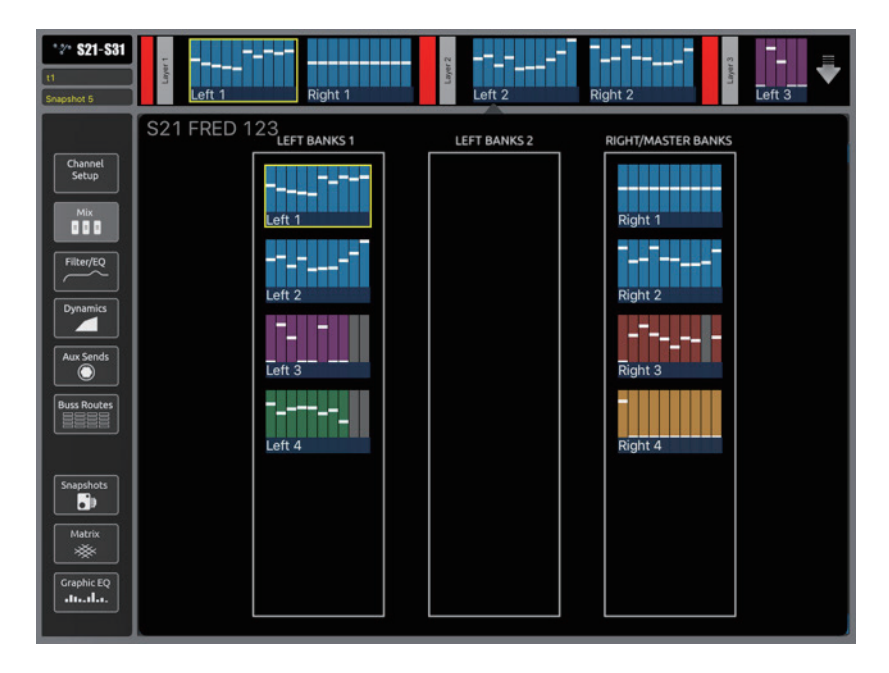

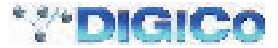

#### 1.3.2 チャンネル選択

チャンネルを選択するにはチャンネル名をタップします。選択されたチャンネルの名前はライトグレーでハイライト表示されます。 バンクごとに最後に選択されたチャンネルが記憶されており、そのバンクに戻ると復元されます。 S App を終了すると、選択は全て各バンクの先頭チャンネルにリセットされます。

#### 1.3.3 モード

画面左端には 9 個のモード選択ボタンがあります。

モードを選択すると、そのボタンが黄色でハイライト表示されます。

※ 一部のモードは、表示されるコントロールがチャンネル・タイプによって異なります。例えば、ミックス・モードでは、チャンネル・ パンは入力チャンネルにのみ表示されます。CG チャンネルの場合、チャンネル・セットアップ、EQ、ダイナミクス、AUX、 またはバス・ルーティング・モードではコントロールは表示されません。

9種類のモードについては、次のページ以降でそれぞれ説明します。

#### 1.3.4 セッション情報

画面左上隅には、現在ロードされているセッションと現在のスナップショットに関する情報が表示されます。セッション名をタップする とダイアログ・ボックスが開き、コンソール上のセッションを保存することができます(確認が必要です)。

※ iPad からセッションを保存した場合、現在のコンソール・セッションは直ちに上書きされます。これはコンソールの「Save Session」コマンドと同じです。

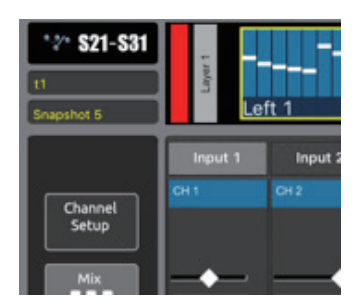

#### 1.3.5 ユニバーサル・ロータリー・コントローラー

ゲインやトリムなどのオンスクリーン・ロータリー・コントロールをタップすると、画面左端のモード・ボタン・エリアがユニバーサル・ロー タリー・コントローラーに一時的に切り替わり、調整に使用することができます。しばらくの間コントローラーを使用しないと自動的にモー ド・ボタンに戻ります。あるいは、メイン・チャンネル画面の空きスペースにタッチして手動で戻すことも可能です。

コントローラーの表示中にオンスクリーン・ロータリー・コントロールを選択すると、コントローラーの機能がそのロータリー・コント ロールに切り替わります。選択中のロータリー・コントロールは黄色でハイライト表示され、コントローラー・ストリップ内のフェーダー の上にそのロータリー・コントロールの詳細と値が表示されます。

値表示ボックスをタップするとオンスクリーン・キーボードが開き、数値入力ができます。

オンスクリーン・キーボードの表示中、単位表示(dB、ms など)をタップすると単位タイプが切り替わります。

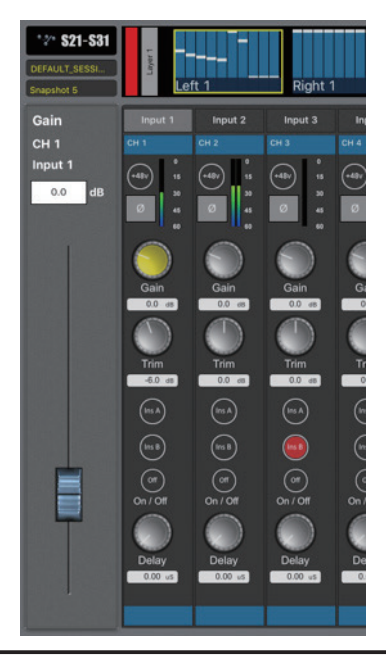

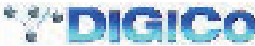

#### 1.4 CHANNEL SETUP(チャンネル・セットアップ)

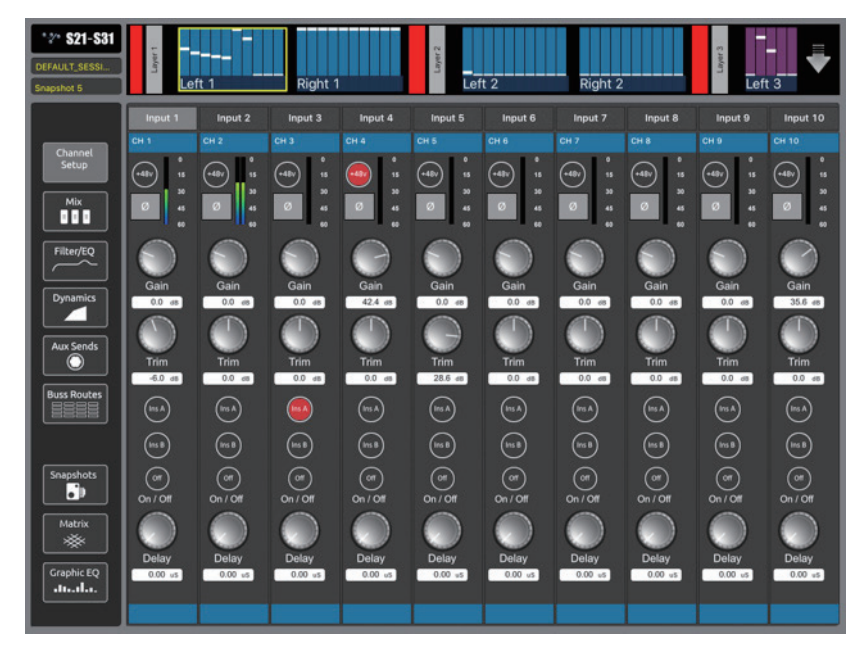

「CHANNEL SETUP」画面には +48V、ポラリティ ( 極性 )、ゲイン ( アナログ )、トリム ( デジタル )、チャ ンネル・ディレイ、インサート・ポイント ON/OFF、 およびメーターが表示されます。

コントロールはチャンネル・タイプに基づいて表示さ れるため、この画面のチャンネル・ストリップには同 じコントロールが全て表示されるとは限りません。

チャンネル・ラベルを編集するには、チャンネル・ラ ベルをタップしてチャンネルを選択し(選択したチャ ンネルがライトグレーでハイライト表示されます)、 ラベルをもう一度タップします。

インサート・ポイント On/Off スイッチは、対応する コンソール・チャンネルに有効なインサート・リター ンがルーティングされていない限り機能しません。ス テレオ、LCR、LCRS、および 5.1 チャンネルの場合、 2 つのメーター (L/R) が表示されます。

ステレオ・チャンネルの場合、2 つのメーター(L/R) が表示されます。

全てのロータリー・コントロールの調整は、コントロー ルをタップすると画面左端に表示されるユニバーサ ル・ロータリー・コントローラーを使用して行います。

#### 1.5 MIX(ミックス)

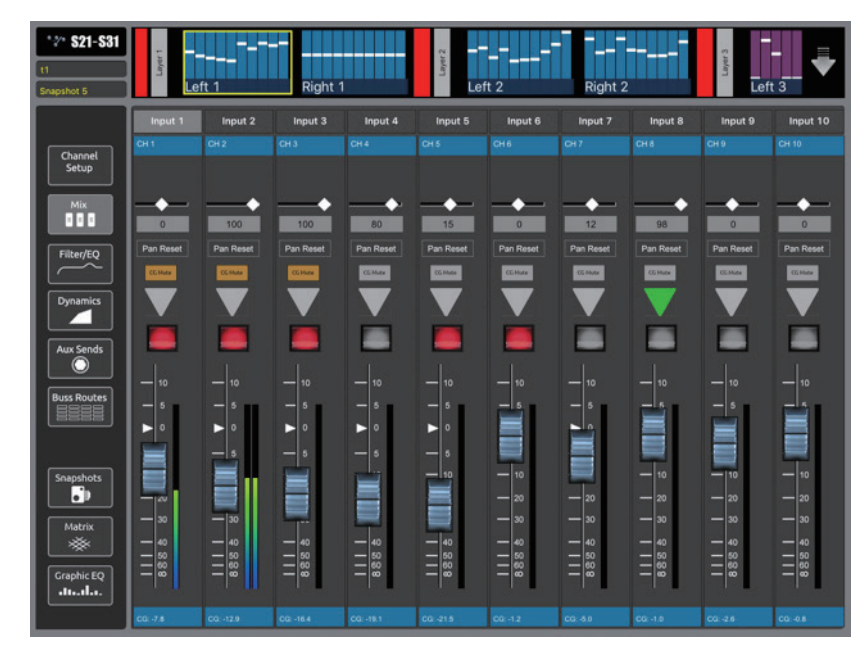

「MIX」画面にはパン、ミュート、ソロ、フェーダー・ レベル、およびメーターが表示されます。

コントロールはチャンネル・タイプに基づいて表示さ れるため、この画面のチャンネル・ストリップには同 じコントロールが全て表示されるとは限りません。

チャンネル・ラベルを編集するには、チャンネル・ラ ベルをタップしてチャンネルを選択し(選択したチャ ンネルがライトグレーでハイライト表示されます)、ラ ベルをもう一度タップします。

各フェーダーの一番下にはそのチャンネルの CG( コ ントロールグループ ) とフェーダー・レベルが表示さ れます。

「CG MUTE」インジケーターは、各チャンネルのコン ソール上の CG ミュートの状態を表示します。

ステレオチャンネルの場合、2 つのメーター(L/R) が表示されます。

「PAN RESET」ボタンを押すごとに、パン・コントロー ルの開始位置に基づいてパン位置が R 側振り切り/ L 側振り切り/センターの順に切り替わります。

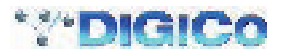

#### 1.6 FILTER/EQ (フィルター/ EQ)

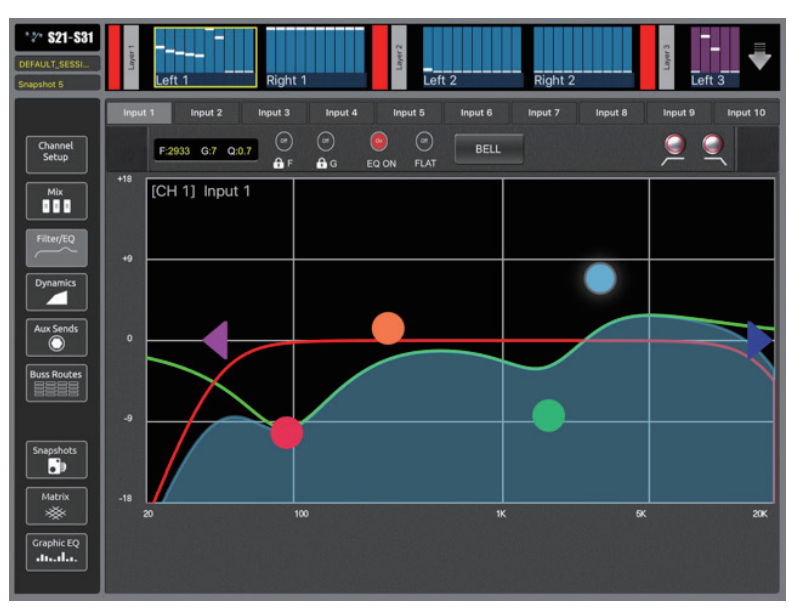

「FILTER/EQ」画面には 4 バンド EQ、HPF/LPF、EQ ON/OFF、カーブ設定が表示されます。

チャンネル・ラベルをタップするとチャンネルが選択さ れ、ライトグレーでハイライト表示されます。もう一度 タップするとチャンネル・ラベルを編集できます。

選択中のバンドはカラー・リングが点滅します。

色分けされた三角は HPF/LPF の周波数設定を表し、色 ール・コール - The Line of The Manuscript - コール ボールをタップして選択すると、色分けされた輪郭線が ハイライト表示され、そのバンドの詳細がチャンネル・ ラベル左下の情報ボックスに表示されます。

ボールをドラッグするとそのバンドのゲインおよび周波 数設定が変化し、左右にピンチジェスチャーすると選択 中のバンドの Q 設定が変化します。

バンド情報ボックスの横に南京錠マークの付いた 2 つの ボタンがあります。これらのボタンを ON にすると、各 EQ バンドのゲイン(「G」ボタン)またはフィルター周 波数(「F」ボタン)の設定がロックされ、iPad 画面で調 整できないようになります。

また、EQ グラフの上には 4 バンド EQ のシェイプおよびタイプを設定するボタンのほか、HPF/LPF の ON/OFF ボタンがあります。 「FLAT」ボタンを押すと全ての EQ バンドのゲインが 0 dB に設定されます。

接続先のコンソールの機能に応じて、EQ グラフの上にある「BELL/SHELF」ボタンを使用して、選択中のバンドのカーブ設定を変更で きます。

#### 1.7 DYNAMICS(ダイナミクス)

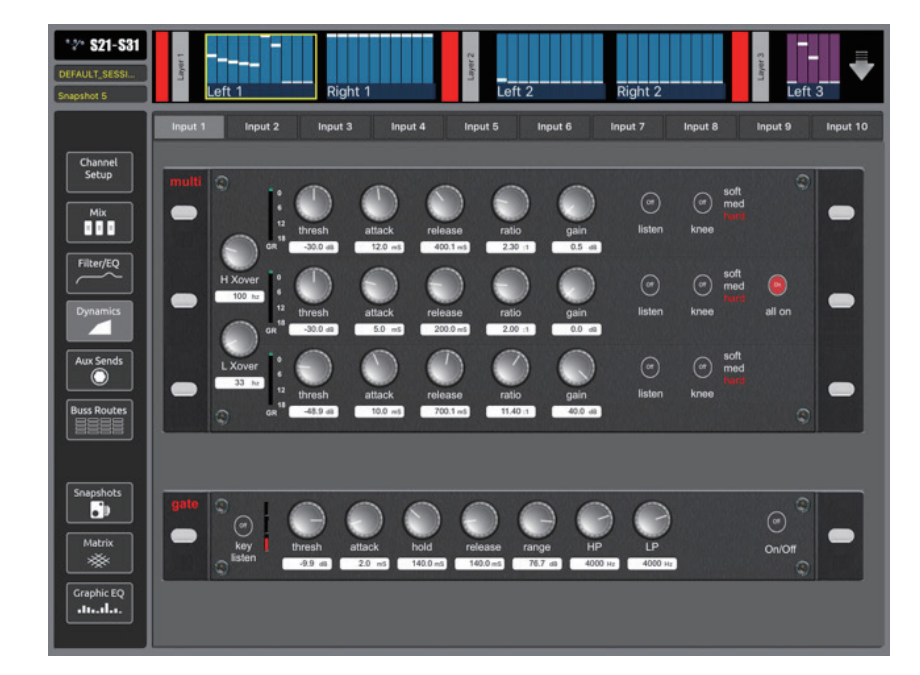

「DYNAMICS」画面には、コンソールの全てのダ イナミクス・モードの全てのダイナミクス・パラメー ターが表示されます。

チャンネル・ラベルをタップするとチャンネルが選 択され、ライトグレーでハイライト表示されます。 もう一度タップするとチャンネル・ラベルを編集で きます。

この画面には、コンソール上で選択中のチャンネル に対して選択されているダイナミクス・モードが反 いないことでいい。<br>映されます。S App からモードを変更することは できません。

全てのロータリー・コントロールの調整は、コント ロールをタップすると画面左端に表示されるユニ バーサル・ロータリー・コントローラーを使用して 行います。

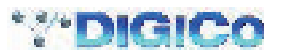

#### 1.8 Aux Sends(AUX センド)

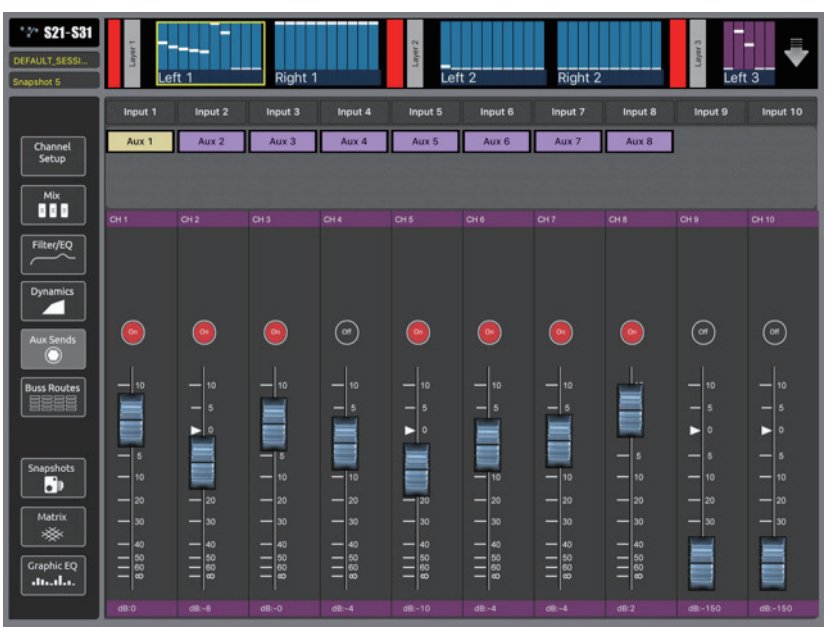

「AUX」画面には AUX センド・レベル、ON/OFF、および AUX パンが表示されます。

この画面は「Aux to Faders」モードの S-Series コンソールに相当し、各フェーダーは選択中の AUX の AUX センド・コントロール、 ON/OFF ボタンは AUX センド ON/OFF スイッチです。

AUX を選択するには、画面上部にある紫色の AUX 選択ボタンをタップします。

ステレオ AUX の場合、パン・コントロールは AUX センド・パンとして機能します。

「PAN RESET」ボタンは、チャンネル・パンと同様に、ボタンを押すごとにパン・コントロールの開始位置に基づいてパン位置が R 側 振り切り/ L 側振り切り/センターの順に切り替わります。

「Aux Sends」画面を開いた状態で「Aux Sends」ボタンをもう一度押すとソロ·モードが ON になり、AUX 選択エリアの背景が緑色 に変わります。このモードでは AUX を選択すると、コンソール上のその AUX マスター・チャンネルもソロに設定されます。 「Aux Sends」ボタンをもう一度タップするとソロ・モードが OFF になります。

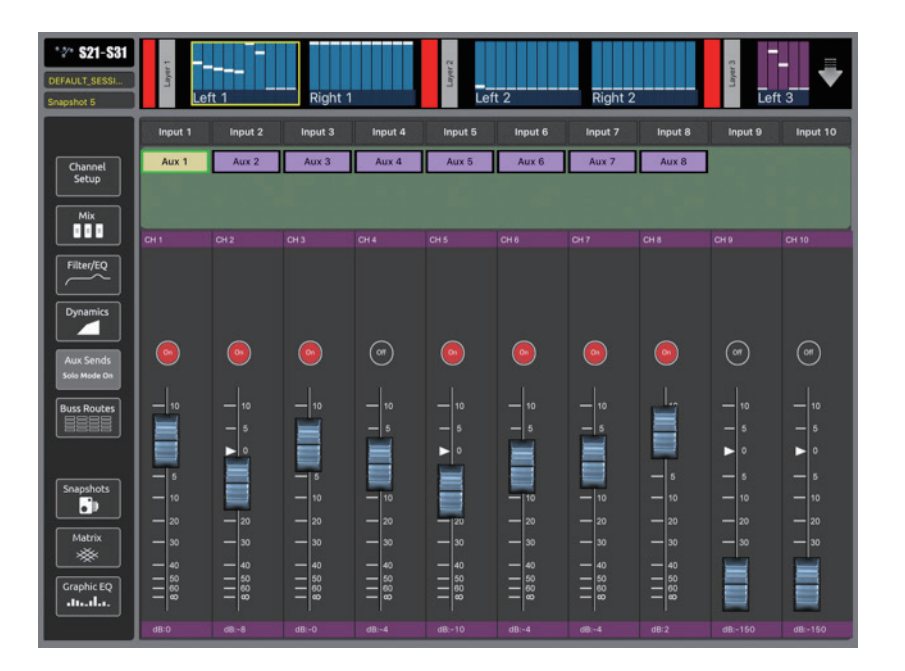

※この画面に表示されるチャンネル・ラベルを選択または編集することはできません。

#### 1.9 BUSS ROUTING(バス・ルーティング)

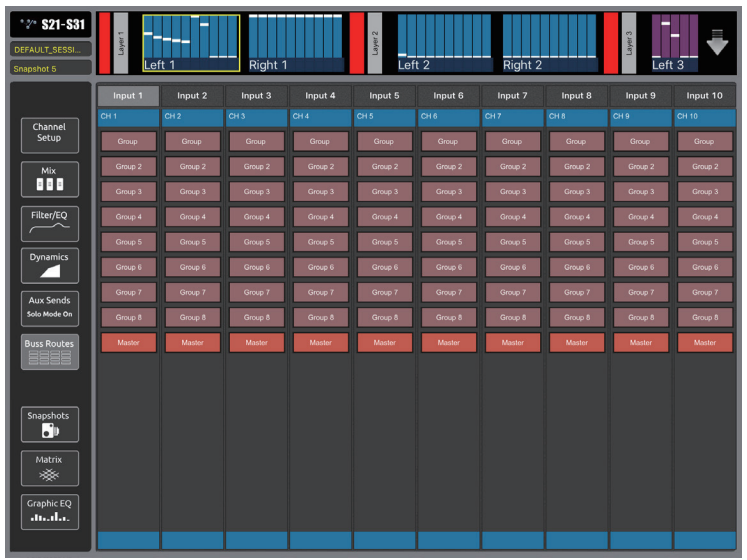

「BUSS ROUTING」画面では、入力またはグループ・チャ ンネルをバスにアサインできます。

コンソール上の全ての既存グループ・バスに対応するボ タンが表示され、縦にスワイプするとスクロールできま す。

この画面では、通常の方法でチャンネルの選択やチャン ネル・ラベルの編集を行うこともできます。

> ※ この画面にバス・ルーティング・ボタンが表示 されるのは入力チャンネルとグループ・チャン ネルのみです。

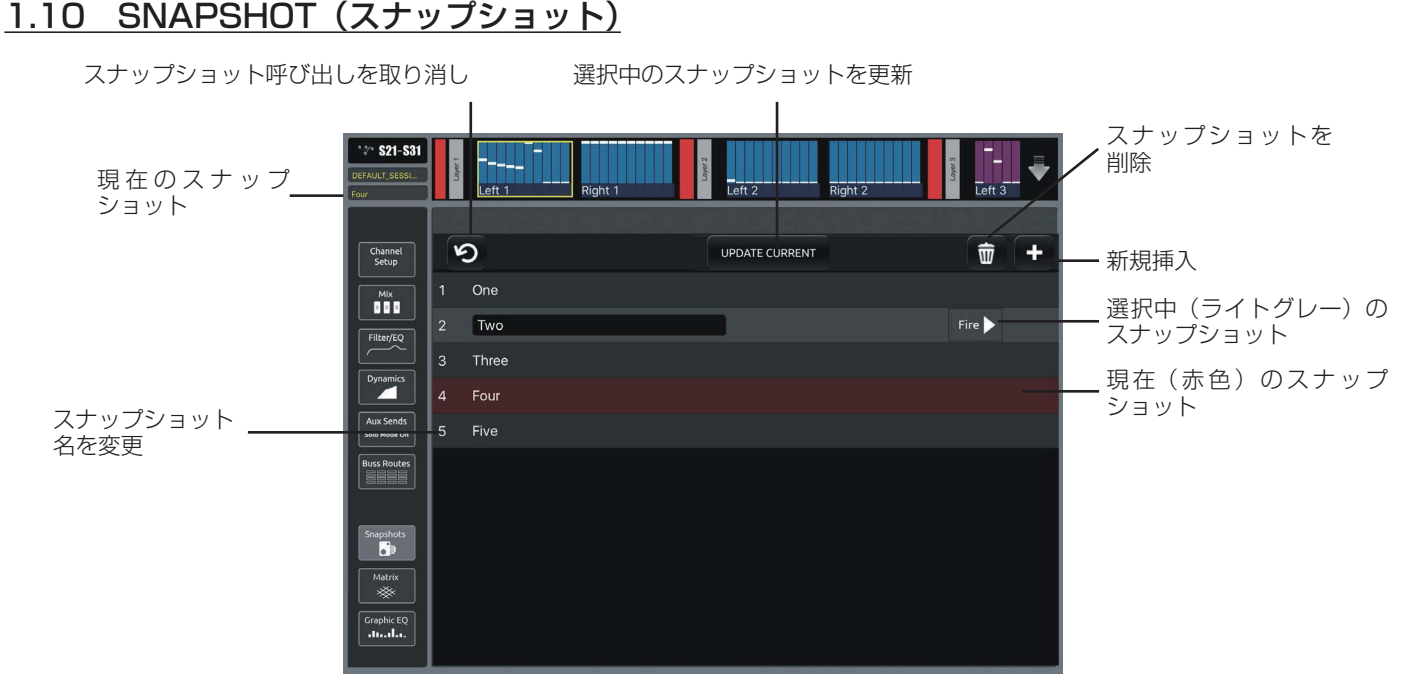

「SNAPSHOT」画面ではスナップショットの Insert New( 新規挿入 )、Recall( 呼び出し )、Undo( 取り消し )、Update( 更新 )、 Rename( 名前変更 )、Delete( 削除 ) 操作を行えます。

スナップショット・リストは、S-Series コンソール上と同様に表示されますが、現在のスナップショットは赤色、選択中のスナップショッ トはライトグレーでハイライト表示されます。

リストは、縦にスワイプするとスクロールできます。

スナップショットを呼び出すには、リスト内の行をタッチして選択し、「FIRE」ボタンをタップします。スナップショットが呼び出され たことを知らせるメッセージが表示されます。

スナップショット・リストの左上にある丸い矢印ボタンをタップすると、スナップショット呼び出しを取り消すことができます。

新規スナップショットを挿入するには、リストで挿入位置を選択し、「+」ボタンをタップします。

スナップショット名を変更するには、スナップショット名ボックスをタップしてオンスクリーン・キーボードを表示します。

リストの上にある「UPDATE SELECTED」ボタンをタップすると、選択中(赤でハイライト)のスナップショットが現在のコンソール 設定で更新されます。

スナップショットを削除するには、まずリスト内の行をタッチして選択し、削除(ゴミ箱)ボタンをタップします。確認ダイアログ·ボッ クスが開き、削除操作を確定またはキャンセルできます。

\*\*\*DIGICO

#### 1.11 MATRIX(マトリクス)

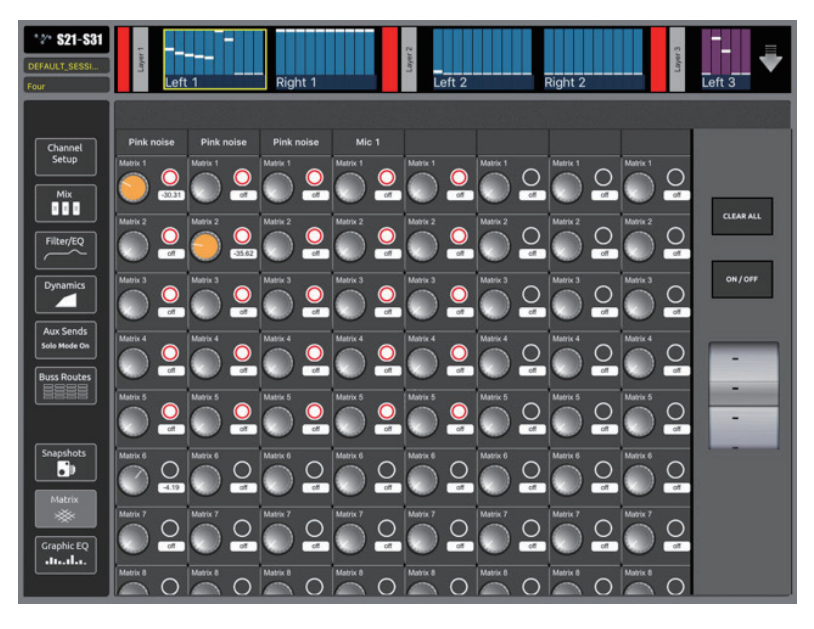

「MATRIX」画面にはマトリクス・センド、ON/OFF、およびマトリクス入力ラベルが表示されます。

マトリクスが画面に収まりきらない場合、横または縦にスワイプすると残りのマトリクス・ノードが表示されます。 マトリクス・センド・レベルおよび ON/OFF スイッチは、S-Series コンソール上と同様に調整できます。 まずロータリー・コントロールの上をタップして、調整したいノードを選択します。選択中のノードは、ロータリー・コントロールのキャッ プが黄色に変わります。次に、画面右端のデータ入力ホイールとラージボタンを使用して設定を調整します。 調整が完了したら、「CLEAR ALL」ボタンをタップして全てのノードを選択解除します。

#### 1.12 GRAPHIC EQ(グラフィック EQ)

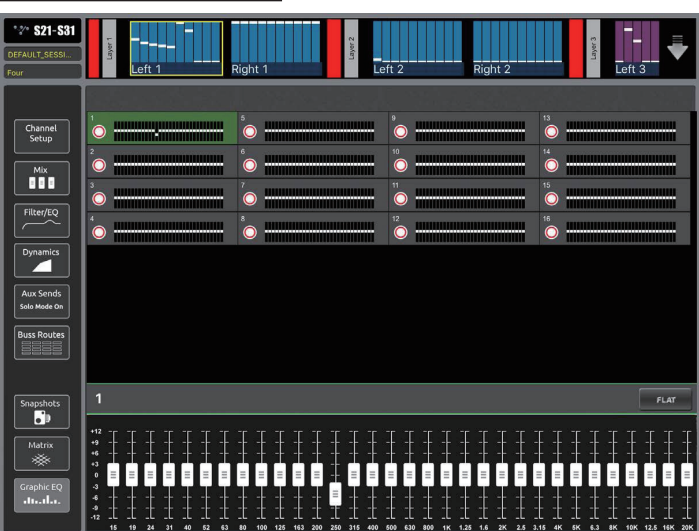

「GRAPHIC EQ」画面には各ユニットの 32 本のフェーダーおよび ON/OFF ボタンに加え、選択中のユニットの全バンド・リセット・ ボタンが表示されます。

この画面も S-Series コンソール上と同様に機能します。 縮小表示されたユニットをタップすると画面下部に拡大表示されます。選択中のユニットは緑色でハイライト表示されます。 拡大表示ユニットの 32 本のフェーダーを使用して各 EQ バンドを調整します。 縮小表示ユニットのボタンをタップするとユニットの ON/OFF が切り替わります。 拡大表示ユニットの「FLAT」ボタンをタップすると、そのユニットのフェーダーが全て 0 dB にリセットされます。

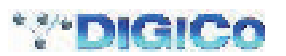

#### 1.13 トラブルシューティング

- 1) S App で行った変更にコンソールが突然反応しなくなった:
- a) iPad が正しいワイヤレス・ネットワークに接続されているか確認します。
- b) S App を開き直し、コンソールに接続し直します。 iPad のホーム・ボタンを押し、S App を再起動し、コンソール・モデル名が表示された接続ボタンを押します。
- 2) S App 画面が正しく表示されなくなった:バンクまたはモードを交互に切り替えることで画面をリフレッシュしてください。
- 3) S App の接続画面にコンソール情報を入力してもコンソール接続ボタンが表示されない:以下の項目をチェックしてください。
- a) iPad がワイヤレス・アクセス·ポイントに正しく接続されているか (iPad のネットワーク検出状態を確認してください)
- b) コンソールの IP アドレスとポート番号が iPad に正しく入力されているか
- c) iPad のコンソールの IP アドレスとポート番号がコンソールに正しく入力されているか
- d) iPad とコンソールの送信/受信ポート番号が正しく対応しているか(例:コンソールがポート 9000 で送信し、iPad がポート 9000 で受信)
- e) コンソールの「Main Menu」>「System」>「iPad」パネルの「iPad Connection Enabled」ボタンが ON (緑色のチェックマー ク)に設定されているか。
- 4) S App がまったく反応しなくなり、S App を開き直しても問題が解決しない:
- a) iPad のホーム・ボタンを押して S App を閉じます。
- b) iPad のホーム・ボタンを 2 回押して実行中のアプリを全て表示し、S App ウィンドウを上にスワイプして S App を終了します。
- c) iPad のホーム・ボタンを押して標準動作モードに戻ります。
- d) S App を通常の方法で起動します。

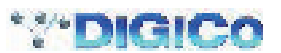

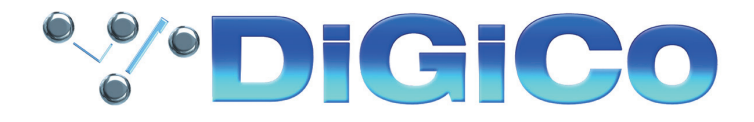

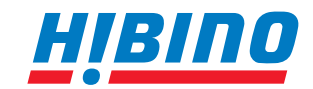

ヒビノインターサウンド株式会社 **〒105-0022 東京都港区海岸2-7-70 TEL: 03-5419-1560 FAX: 03-5419-1563 E-mail: info@hibino-intersound.co.jp http://www.hibino-intersound.co.jp/**

●写真やイラストは、実際と異なる場合があります。●掲載内容は発行時のもので、予告なく変更されることがあります。変更により発生したいかなる損害に対しても、 弊社は責任を負いかねます。●記載されている商品名、会社名等は各社の登録商標、または商標です。